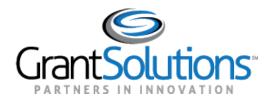

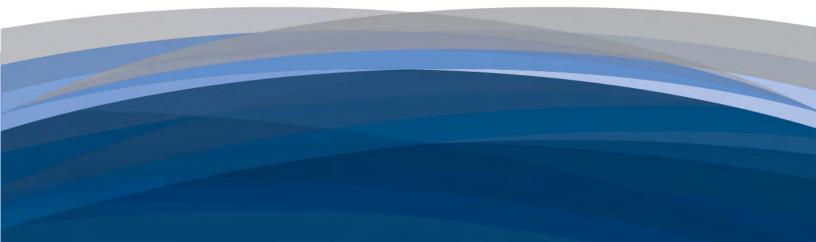

# GrantSolutions Introduction to the Online Data Collection (OLDC) System

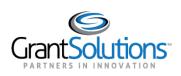

GrantSolutions Introduction to OLDC

# **Table of Contents**

| INTRODUCTION                                      | 1  |
|---------------------------------------------------|----|
| LESSON 1: ACCESSING OLDC                          | 2  |
| LESSON 2: SWITCHING EXPERIENCES                   | 4  |
| LESSON 3: NAVIGATION                              | 7  |
| LESSON 4: REPORT FORMS                            | 11 |
| LESSON 5: REVIEW, APPROVE, OR REJECT REPORT FORMS | 26 |
| LESSON 6: REVISIONS                               | 31 |
| LESSON 7: OLDC SYSTEM TIMEOUT AND LOGOUT          | 35 |

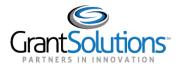

# Introduction

The Online Data Collection (OLDC) system is a convenient electronic method for submitting grant forms. Report forms can be submitted quickly over the Extranet (secure Internet site), new forms are added and form modifications are made continuously, and rule validation and checks can be added or modified in concurrence with policy changes.

OLDC is a role-based system, which means that permissions can be customized to meet the needs of each person. All users are given a Job Type (a title in the system such as Grant Director) which consists of a group of roles (assigned permissions). For example, the Data Entry Job Type contains the roles create, edit, validate, and attach documents to report forms. Other Job Types have fewer capabilities but are often assigned additional roles. For example, the Grant Director has the Certify role but is also sometimes given the Submit role.

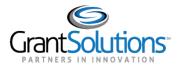

# Lesson 1: Accessing OLDC

1. After logging in to GrantSolutions, the "Portal" screen displays. To access OLDC, click the **Post Award Monitoring** option.

|       |                      |           |               |             |          |              |               | Configure View | + Ad  |
|-------|----------------------|-----------|---------------|-------------|----------|--------------|---------------|----------------|-------|
| TASKI | IST 😗                |           |               |             |          |              |               |                | ~ 08  |
|       | Task Description     | Sub Tasks | Reassigned By | Task Status | Module   | Grant Number | Application # | Budget Period  | Repor |
|       | Generate NGA for PAA | 2 Tasks   |               | Open        | GMM      |              |               |                |       |
|       | Generate NGA for PAA | 18 Tasks  |               | Open        | GMM      |              |               |                |       |
|       | Verify Submission    | 1 Tásk    |               | Open        | GMM      |              |               |                |       |
|       | Verify Submission    | 1 Task    |               | Open        | GMM      |              |               |                |       |
| - m-  | Determinent          | 1 Test    |               | Dean        | 1-1.31.3 |              |               |                |       |

Figure 3: Portal screen – Post Award Monitoring option

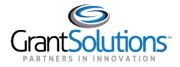

# 2. Click the **OLDC** option.

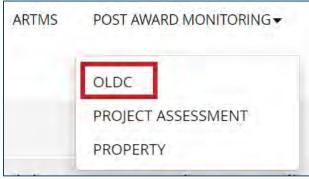

Figure 4: Portal screen – OLDC option

The OLDC "Home" page displays in a new tab.

| LDC Home                                                    |                    |                         |             |             |                            |                           | Sv                  | vitch Home Pag | e (Regula |
|-------------------------------------------------------------|--------------------|-------------------------|-------------|-------------|----------------------------|---------------------------|---------------------|----------------|-----------|
| port Form Entry<br>alytical Reports<br>er / System Settings | My Recent Activity | Approval Activity Grant | ee Activity |             |                            |                           |                     |                | Page Help |
| d OLDC                                                      |                    |                         |             |             |                            | Search                    | Box                 | Export         | 🔮 Print   |
| vacy                                                        | Program Name       | Grantee Name            | Grant       | Report Name | Reporting Period           | Activity Date             | Report Status       | Actions        |           |
| cessibility                                                 | 1                  | 21.000.000              | -           | a later     | 10/01/2018 -<br>12/31/2018 | 05/05/2021<br>04:05:51 PM | Saved (Revision #1) | Actions 👻      |           |
| leip / FAQ<br>lews & Tips                                   | Rows: 10           |                         |             |             |                            |                           |                     |                | - 1 -     |
|                                                             |                    |                         |             |             |                            |                           |                     |                |           |

Figure 5: OLDC Home page

GrantSolutions Introduction to OLDC

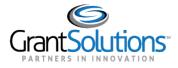

# Lesson 2: Switching Experiences

The Online Data Collection (OLDC) has undergone an upgrade and introduced the Enhanced Home page.

## OBJECTIVES

At the end of this lesson, the user will be able to:

- Switch to the Regular "Home" page
- Switch to the Enhanced "Home" page

# SWITCH BETWEEN THE ENHANCED "HOME" PAGE TO THE REGULAR "HOME" PAGE

1. From the Enhanced "Home" page, click the **Switch Home Page (Regular)** link.

| DLDC Home                                                      |                    |                                                                                                    |                |             |                            |                           | <u>Sw</u>           | itch Home Page | (Regular       |
|----------------------------------------------------------------|--------------------|----------------------------------------------------------------------------------------------------|----------------|-------------|----------------------------|---------------------------|---------------------|----------------|----------------|
| eport Form Entry<br>nalytical Reports<br>ser / System Settings | My Recent Activity | Approval Activity Gra                                                                                                    | antee Activity |             |                            |                           |                     |                | 7<br>Page Help |
| d OLDC                                                         |                    |                                                                                                    |                |             |                            | Search                    | Box                 | S Export       | 🔮 Print        |
| ivacy                                                          | Program Name       | Grantee Name                                                                                                    | Grant          | Report Name | Reporting Period           | Activity Date             | Report Status       | Actions        |                |
| cessibility                                                    | )                  | A Property of the local division of the local division of the loca | 1.000          | a later     | 10/01/2018 -<br>12/31/2018 | 05/05/2021<br>04:05:51 PM | Saved (Revision #1) | Actions 👻      |                |
| leip / FAQ<br>lews & Tips                                      |                    |                                                                                                    |                |             |                            |                           |                     |                |                |
|                                                                | Rows : 10 =        |                                                                                                    |                |             |                            |                           |                     |                | 40 <b>4</b> 04 |

Figure 6: OLDC – Switch Home Page (Regular) link

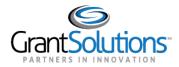

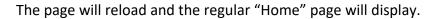

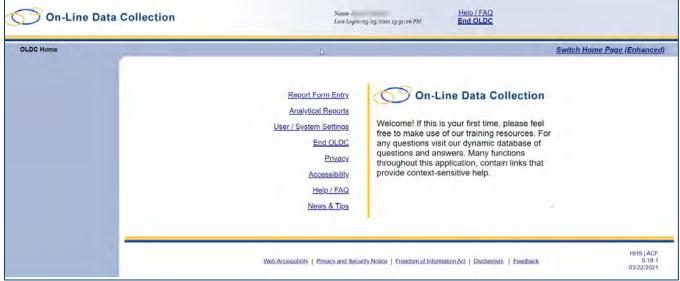

Figure 7: OLDC Regular Home page

SWITCH BETWEEN THE REGULAR "HOME" PAGE TO THE ENHANCED "HOME" PAGE

1. From the Regular "Home" page, click the **Switch Home Page (Enhanced)** link.

Figure 8: OLDC – Switch Home Page (Enhanced) link

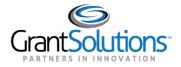

2. The page will reload and the Enhanced "Home" page will display with a pop up asking if you want to make the Enhanced "Home" page your default home page. Click **Yes** or **No**.

**Note:** It is recommended that the Enhanced "Home" page be the default home page.

| Confirm Enhanced Home Pag      | le             | ×                               |
|--------------------------------|----------------|---------------------------------|
| Do you want to keep the enhanc | ed OLDC home r | page as your default home page? |

Figure 9: OLDC Prompt

| OLDC Home                                                        |                    |                       |               |             |                            |                           | <u>Swi</u>             | tch Home Pag | e (Regul  |
|------------------------------------------------------------------|--------------------|-----------------------|---------------|-------------|----------------------------|---------------------------|------------------------|--------------|-----------|
| teport Form Entry<br>malytical Reports<br>Iser / System Settings | My Recent Activity | Approval Activity Gra | ntee Activity |             |                            |                           |                        |              | Page Help |
| ind OLDC                                                         | Program Name       | Grantee Name          | Grant         | Report Name | Reporting Period           | Search<br>Activity Date   | Report Status          | Actions      | Print 2   |
| rivacy<br>ccessibility                                           | t<br>/             | Grantee Name          |               | Report Name | 10/01/2018 -<br>12/31/2018 | 05/05/2021<br>04:05:51 PM | Saved<br>(Revision #1) | Actions -    |           |
| <u>Help / FAQ</u><br>News & Tip <u>s</u>                         |                    |                       |               |             |                            |                           |                        |              |           |
|                                                                  | Rows : 10 -        |                       |               |             |                            |                           |                        |              | • 1       |
|                                                                  |                    |                       |               |             |                            |                           |                        |              |           |

Figure 10: OLDC Enhanced Home page

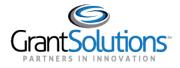

GrantSolutions Introduction to OLDC

# Lesson 3: Navigation

## **OBJECTIVES**

At the end of this lesson, the user will be able to:

• Access OLDC features using the main menu

• Navigate OLDC via the Navigation Bar

#### **OVERVIEW**

On the OLDC "Home" page, the main menu is available. From the main menu, users may access grant forms, obtain information about the OLDC system, view news and tips, and End OLDC.

| Analytica | Reports       |
|-----------|---------------|
| User / Sy | stem Settings |
| End OLD   | C             |
| Privacy   |               |
| Accessib  | <u>ility</u>  |
| Help / FA | Q             |
| News &    | Tips          |

| Workflow Status        | Possible Grant Recipient Actions                 |  |  |  |
|------------------------|--------------------------------------------------|--|--|--|
| Report Form Entry      | Access OLDC forms                                |  |  |  |
| Analytical Reports     | Do not use.                                      |  |  |  |
| User / System Settings | Customize the OLDC experience using the User and |  |  |  |
|                        | System settings. The available options are       |  |  |  |
|                        | dependent on the roles assigned to the user.     |  |  |  |
| End OLDC               | Close the OLDC session.                          |  |  |  |
| Privacy                | Access the HHS Privacy Policy Notice.            |  |  |  |
| Accessibility          | Access the HHS' Role in Accessibility.           |  |  |  |
| Help / FAQ             | Access the public website FAQ page.              |  |  |  |
| News & Tips            | Access Online Data Collection Resources.         |  |  |  |

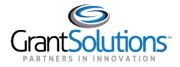

#### TOP OF THE OLDC PAGES

The top of each OLDC screen contains the links End OLDC and Help/FAQ. Use End OLDC to exit the system, and the Help/FAQ link to find assistance on using the system.

| On-            | Line Data Colle        | ection           | Name:<br>Last Logm:05/06/2021 12:54:03 PM | Help / FAQ<br>End OLDC |
|----------------|------------------------|------------------|-------------------------------------------|------------------------|
| OLDC Home      | User / System Settings | User Preferences |                                           |                        |
| Figure 12: OLD | C Help/FAQ link an     | d End OLDC link  |                                           |                        |

Located towards the top of the screen is the Navigation bar (breadcrumbs). This can be used to navigate through OLDC.

**Note:** The links display as different screens are accessed. Click any of the links in the Navigation bar to return to a previous screen in OLDC.

**Note:** Use the *Report Form Status* link to navigate to the Report Form Status page. Once on the Report screen, the Status page is always visible. It is there so a user does not have to return to the Report Period Selection screen to view the history, delete the report, etc.

| On-Line Data Collection |                | <               | House Services<br>for Children Families<br>2 and Schoolder, Acting Asst. Services | Name:<br>Last Login:05/06/2021 12:54:03 PM |   |
|-------------------------|----------------|-----------------|-----------------------------------------------------------------------------------|--------------------------------------------|---|
| OLDC Home               | Form Selection | Report Sections | Report Form Status                                                                | +                                          | _ |

Figure 13: OLDC Navigation bar

USER / SYSTEM SETTINGS

To customize the way OLDC is used, access the User / System Settings page.

To change user preferences:

1. On the OLDC "Home" page, click the User / System Settings link on the main menu.

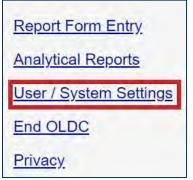

Figure 14: OLDC Home – User / System Settings link

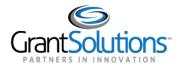

# 2. On the "User / System Settings" page, click the User Preferences link.

| 0n-       | Line Data C       | ollection                           | Name:<br>Last Login:05/06/2021 12:54:03 PM                          | Help / FAQ<br>End OLDC              |
|-----------|-------------------|-------------------------------------|---------------------------------------------------------------------|-------------------------------------|
| OLDC Home | User / System Set | tings                               |                                                                     |                                     |
|           |                   |                                     | User Settings                                                       |                                     |
|           |                   | User Preferences personal settings  | - report form navigation.                                           |                                     |
|           |                   | View Assignments Review roles and   | d responsibilities.                                                 |                                     |
|           |                   | View Grant Settings Review grant re | elated dates including deadlines, due dates, and extensi            | ons.                                |
|           |                   |                                     | System Settings                                                     |                                     |
|           |                   | Assignment Delegation Assign job t  | ypes and delegate roles to users.                                   |                                     |
|           |                   | Password Administration Reset pas   | swords for users.                                                   |                                     |
|           |                   | Grant / Program Preferences Choos   | se the number of required signatures.                               |                                     |
|           |                   | Grant / Program Settings and Limits | <u>s</u> Edit report dates and set acceptance level.                |                                     |
|           |                   |                                     | Web Accessibility   Privacy and Security Notice   Freedom of Inform | nation.Act   Disclaimers   Feedback |

Figure 15: User / System Settings page – User Preferences link

# The "User Preferences" page displays.

|         | User Preferences                                                                                      |
|---------|----------------------------------------------------------------------------------------------------|
|         | Optimize Screens:                                                                                     |
| This pe | rformance enhancement will change how some OLDC screens are sent to your browser<br>Optimize Screens; |
|         | Optimize Screens                                                                                      |
|         | Report Form Navigation:                                                                               |
| Chang   | e how the TAB and ENTER keys navigate columns and rows within a grant report form.                    |
|         | Left to Right:                                                                                        |
|         | Use Browser Default: 💿                                                                                |
|         | OLDC Home Page:                                                                                       |
|         | Do you require Enhanced Home page?<br>Yes ● No ○                                                      |
|         | Americans with Disablities Act (Section 508) Compliance:                                              |
|         | Do you require system enhancements for web page accessibility? Yes $\bigcirc$ No $\textcircled{0}$    |
|         | Change Form Defaults Reset to Form Defaults                                                           |

Figure 16: User Preferences page

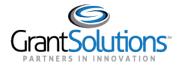

3. To optimize screens in OLDC, click the **Optimize Screens** checkbox.

|                              | Optimize Screens:                                           |
|------------------------------|-------------------------------------------------------------|
| This performance enhancement | will change how some OLDC screens are sent to your browser. |
|                              | Optimize Screens:                                           |
|                              |                                                             |

Figure 17: User Preferences - Optimize Screens checkbox

4. To change how rows and columns are navigated, click the Left to Right, Top to Bottom radio button, or the Use Browser Default radio button.

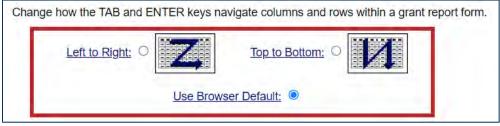

Figure 18: User Preferences - Left to Right, Top to Bottom radio button, and the Use Browser Default radio button

5. To change the default OLDC "Home" page, click Yes or No on the Do you require the Enhanced Home page radio button.

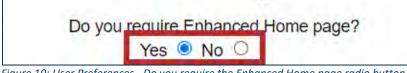

Figure 19: User Preferences - Do you require the Enhanced Home page radio button

6. OLDC also offers an option to use browser enhancements to assist people with disabilities. Under the Americans with Disabilities Act (Section 508) section, click the Yes or No on the Do you require system enhancements for web page accessibility radio button

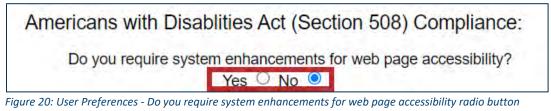

7. To save the preferences, click the Change Form Defaults button.

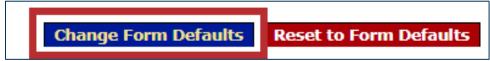

Figure 21: User Preferences – Change Form Defaults button

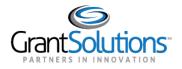

GrantSolutions Introduction to OLDC

# Lesson 4: Report Forms

## OBJECTIVES

At the end of this lesson, the user will be able to:

- Select the desired Report Form
- Save data
- Validate Report Form
- Certify Report Form
- Submit Report Form to ACF
- Utilize the Report Form Status page

#### ACCESS REPORT FORMS

Report Forms are electronic versions of HHS Grant Report forms. The following section provides stepby-step instructions for working with Report Forms. Since not all forms in OLDC are the same, options on the selection screens may vary depending on form type.

1. From OLDC "Home", select the Report Form Entry link.

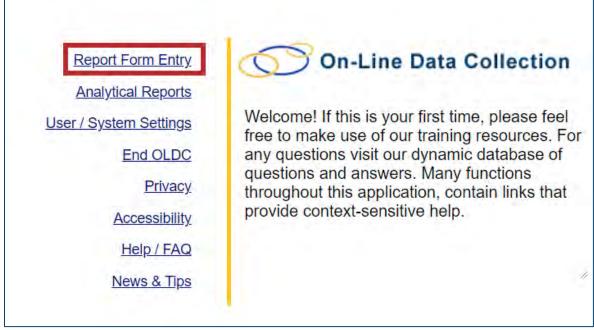

Figure 22: OLDC Home screen – Report Form Entry link

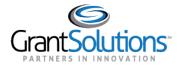

2. The "Form Selection" screen displays. Select a Program from the **Program Name** drop-down.

**Note:** Select the Program Name, Grantee Name, and Report Name in that order to initiate new reports, edit existing, or view reports.

| 🕥 On-Line Data Collection 🧣 |                       | Help / FAQ<br>End OLDC |
|-----------------------------|-----------------------|------------------------|
| OLDC Hame Form Selection    |                       |                        |
|                             | Form Selection        |                        |
| Program Name:               | Select a Program Name |                        |
| Grantee Name:               | Select a Grantee Name |                        |
| Report Name:                | Select a Report Name  | *                      |
|                             |                       |                        |
|                             |                       |                        |
|                             |                       |                        |

Figure 23: Form Selection screen – Program Name drop-down

3. Select a Grantee from the Grantee Name drop-down.

|               | Form Selection        |   |
|---------------|-----------------------|---|
| Program Name: | Adoption Assistance   | * |
| Grantee Name: | Select a Grantee Name |   |
| Report Name:  | Select a Report Name  |   |
|               |                       |   |

Figure 24: Form Selection screen – Grantee Name drop-down

4. Select a Report from the **Report Name** drop-down.

|   | Program Name:                 |
|---|-------------------------------|
| * | Grantee Name:                 |
| * | Report Name:                  |
|   | Grantee Name:<br>Report Name: |

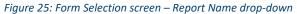

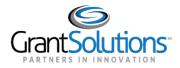

5. Once the Report Type is selected, the screen refreshes to display additional selection options. Select a Funding / Grant Period from the **Funding / Grant Period** drop-down.

| τ. |
|----|
| •  |
| 7  |
|    |
|    |

Figure 26: Form Selection screen – Funding / Grant Period drop-down

Once the Funding / Grant Period is selected, the screen refreshes to display the results below the search criteria.

| Program Name:           | Adoption Assistance    |                           |            |   |   | - | • |
|-------------------------|------------------------|---------------------------|------------|---|---|---|---|
| Grantee Name:           | AL [1 636000619 A6] (  | 1991) Alabama - No. 01    |            |   |   |   | ÷ |
| Report Name:            | Annual Form (FCAA-A    | DOPT PART 4)              |            |   |   |   | * |
| Funding / Grant Period: | 10/01/2017 - 09/30/201 | 8 ADPTASST (1801ALADPT)   |            |   |   |   | • |
| Show 15 V entries       | Search:                |                           | 4          | н | 1 | н |   |
| Reporting Period \$     | Туре 🕈                 | Report Status 🕈           | Actions 🕈  |   |   |   |   |
| 10/01/2017 - 09/30/2018 | Annual                 | Submission Accepted by RO | 12° III. 🖨 | ۲ |   |   |   |
|                         |                        |                           | 4          | М | 1 | M |   |

Figure 27: Form Selection screen – Funding/Grant Period drop-down

#### The available actions are:

| Actions Icon                  | Action                                                                           |
|-------------------------------|----------------------------------------------------------------------------------|
| Create +                      | Initialize a new report                                                          |
| Clone Report                  | Create a new report from an existing report                                      |
| Edit 🖉                        | Edit an existing report                                                          |
| Revise                        | Create a revision for a form that has already been completed and accepted by HHS |
| Report Status                 | View the Report Form Status page                                                 |
| Print Latest Version (HTML) 🖶 | Print the existing report                                                        |
| View Latest Report 🤍          | View the existing report                                                         |

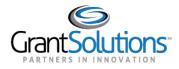

**Note:** Federal staff and Grantee staff with the Grant Administrator or Data Entry job type can Initialize a new form by default.

Furthermore, Federal and Grantee staff with the role "Revise Submitted Grant Form" can create a revision. The original report is retained for historical reference and is not changed.

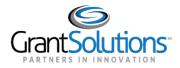

## **Report Screens**

The Report screen is divided into four parts: the Information box, the Progress bar, Action buttons, and data entry.

| Progress Bar                                                                            | Information E        | 3ox ———                        |                                   | Grantee N<br>Report N<br>Eunding/Grant Pe<br>Report Pe                                                                        |                                      | uardianship Financial I<br>• 09/30/2020 GUARD                                                                              | The second second second second second second second second second second second second second second second se |                           |                                           |                                                          |
|-----------------------------------------------------------------------------------------|----------------------|--------------------------------|-----------------------------------|----------------------------------------------------------------------------------------------------|--------------------------------------|----------------------------------------------------------------------------------------------------|----------------------------------------------------------------------------------------------------|---------------------------|-------------------------------------------|----------------------------------------------------------|
| +                                                                                       |                      |                                |                                   |                                                                                                    | Repor                                | Progress                                                                                                    |                                                                                                    |                           |                                           |                                                          |
| Initialized                                                                             | Edit-Saved           | Validated                      | Certified                         | Submitted                                                                                                    |                                      |                                                                                                    | R/O Approved                                                                                                    | In Review by C/O          | CIO Approved                              | Awarded                                                  |
| U.S. DEPARTMENT                                                                         | OF HEALTH AND H      | Action But                     |                                   | Save                                                                                                    | View/Add Atta                        | chments Validate F                                                                                                    | rint                                                                                                    |                           | Data Entry                                | OMB APPROVED                                             |
| U.S. DEPARTMENT<br>ADMINISTRATION ON CHI<br>Chilten's Bureau                            |                      | UMAN SERVICES                  |                                   |                                                                                                    |                                      |                                                                                                    |                                                                                                    | FPORT                     | Data Entry                                | OMB APPROVED<br>Control No: 0970-0                       |
| ADMINISTRATION ON CHI                                                                   |                      | UMAN SERVICES                  | FORM CE                           | 3-496: TITLE IN                                                                                                    | V-E PROGRA                           | dimients Validate F<br>MS QUARTERL<br>TIMATES (Includin                                                                    | Y FINANCIAL R                                                                                                   |                           | Data Entry                                | OMB APPROVED                                             |
| ADMINISTRATION ON CHI<br>Chilren's Bureau                                               |                      | UMAN SERVICES                  | FORM CE<br>PAF                    | 3-496: TITLE IV<br>RT 1: EXPENDIT                                                                                             | V-E PROGRA                           | MS QUARTERL<br>TIMATES (Includii<br>ing Period                                                                             | Y FINANCIAL R                                                                                                   | 0                         | Data Entry                                | OMB APPROVED<br>Control No: 0970-01                      |
| ADMINISTRATION ON CHI                                                                   |                      | UMAN SERVICES                  | FORM CE<br>PAF                    | 3-496: TITLE IN<br>RT 1: EXPENDIT<br>ent (Claiming)<br>ler Ended:                                                             | V-E PROGRA                           | MS QUARTERL                                                                                                    | Y FINANCIAL R                                                                                                   |                           | Data Entry                                | OMB APPROVED<br>Control No: 0970-05                      |
| ADMINISTRATION ON CHI<br>Chilren's Bureau<br>State/Tribe                                | LDREN, YOUTH AND FAI | UMAN SERVICES                  | FORM CE<br>PAF                    | 3-496: TITLE IN<br>RT 1: EXPENDIT<br>ent (Claiming)<br>ter Ended:<br>12019                                                    | V-E PROGRA<br>FURES and ES<br>Report | MS QUARTERL<br>TIMATES (Includin<br>ing Period<br>Next (Estimating)<br>Quarter Ending;<br>09/30/2019<br>Next Quarter FMA   | Y FINANCIAL R<br>ng Caseload Data<br>P Rate =_ 0.581900                                                         | Report Type:<br>New       | Data Entry                                | OMB APPROVED<br>Control No: 0970-0                       |
| ADMINISTRATION ON CHI<br>Chilten's Bureau<br>State/Tribe<br>Texas                       | LDREN, YOUTH AND FAI | UMAN SERVICES                  | FORM CE<br>PAF                    | 3-496: TITLE I<br>RT 1: EXPENDIT<br>ent (Claiming)<br>ter Ended:<br>/2019<br>Section                                          | VE PROGRA                            | MS QUARTERL<br>TIMATES (Includii<br>ing Period<br>Next (Estimating)<br>09/30/2019<br>Next Quarter EMA<br>ship Assistance P | Y FINANCIAL R<br>ng Caseload Data<br>P Rate = 0.581900<br>rogram                                                | I)<br>Report Type:<br>New |                                           | OMB APPROVED<br>Cantrol No: 0970-0<br>Expires 05/31/2021 |
| ADMINISTRATION ON CHI<br>Chilten's Bureau<br>State/Tribe<br>Texas<br>Current Quarter FN | LDREN, YOUTH AND FAI | UMAN SERVICES<br>MILIES<br>300 | FORM CE<br>PAF<br>Quart<br>03/31/ | 3-496: TITLE IN<br>RT 1: EXPENDIT<br>Int (Claiming)<br>Int (Claiming)<br>Int (Claiming)<br>Int (Claiming)<br>Section<br>Curre | V-E PROGRA<br>FURES and ES<br>Report | MS QUARTERL<br>TIMATES (Includin<br>ing Period<br>Next (Estimating)<br>Quarter Ending;<br>09/30/2019<br>Next Quarter FMA   | Y FINANCIAL R<br>ng Caseload Data<br>P Rate =_ 0.581900                                                         | Report Type:<br>New       | Next Quarter<br>Estimates<br>Total<br>(E) | OMB APPROVED<br>Control No: 0970-05                      |

Figure 28: OLDC Report screen with an Information box, Progress bar, Action buttons, and Data Entry box highlighted

# Information Box

The Information box includes all the selections used to create the Report Form. When data has not yet been saved, the Report Status is Initialized.

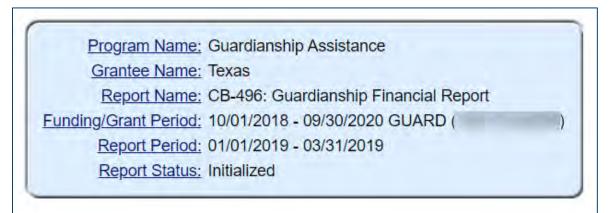

Figure 29: OLDC Report screen- Information box

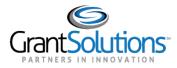

# Progress Bar

The Progress bar is a useful tool for visually displaying the current status of the Report Form. In addition, the Progress bar also displays the steps that have already been finished as well as the steps that need to be taken to complete the process.

The Recipient process includes the following statuses/actions:

- Initialized
- Edit-Saved
- Validated
- Certified
- Submitted

The Federal process includes the following statuses/actions:

- In Review
- C/O Approved

Note: If applicable, some forms may include the status R/O Approved.

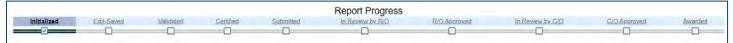

Figure 30: OLDC Report screen- Progress bar

#### Action Buttons

Below the Information box and Report Progress bar are Action buttons. Users with data entry capabilities can Save, View/Add Attachments, Validate, and Print. Action buttons are also available towards the bottom of the screen.

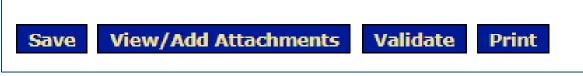

Figure 31: OLDC Report screen- Actions buttons

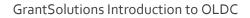

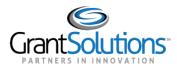

# Data Entry

Below the Action buttons are the Report form. Click the blue underlined help links to view form instructions. Enter data in open fields.

|                                                                              |                                           | Data Entry                                    |                                              |                                                  |                                           |                                               |  |
|------------------------------------------------------------------------------|-------------------------------------------|-----------------------------------------------|----------------------------------------------|--------------------------------------------------|-------------------------------------------|-----------------------------------------------|--|
| 5                                                                            | Section C: Guardian                       | ship Assistance Pr                            | ogram                                        |                                                  | Sec. 1                                    |                                               |  |
| 50% FFP rate for all cost categories, except where noted                     | Current Quarter<br>Claims<br>Total<br>(A) | Current Quarter<br>Claims<br>Fed Share<br>(B) | Prior Quarter<br>Adjustments<br>Total<br>(C) | Prior Quarter<br>Adjustments<br>Fed Share<br>(D) | Next Quarter<br>Estimates<br>Total<br>(E) | Next Quarter<br>Estimates<br>Fed Share<br>(E) |  |
| 31. Guardianship Assistance Payments (FMAP rate)                             | \$3,628,557                               | \$2,111,457                                   | \$0                                          | \$0                                              | \$3,844,739                               | \$2,237,254                                   |  |
| 32. Tribal/State Agreement Guard Assist Payments (Applicable FMAP Rate)      | \$0                                       | \$0                                           | \$0                                          | \$0                                              | \$0                                       | \$0                                           |  |
| 33. Administrative Costs - Agency Help Links                                 | \$74,000                                  | \$37,000                                      | \$246,226                                    | \$123,113                                        | \$78,409                                  | \$39,205                                      |  |
| 34. Administrative Costs - Non-Recurring                                     | \$7,585                                   | \$3,793                                       | \$0                                          | \$0                                              | \$7,586                                   | \$3,793                                       |  |
| 35. Training Costs - Staff and Provider (75% FFP Rate)                       | \$0                                       | \$0                                           | \$0                                          | \$0                                              | \$0                                       | \$0                                           |  |
| 36. Train. Costs - Relative Guardian and Pro Partner (Transitional FFP Rate) | \$0                                       | \$0                                           | \$0                                          | \$0                                              | \$0                                       | \$0                                           |  |
| 37a. Demonstration Project Costs - From Part 3                               | \$0                                       | \$0                                           | \$0                                          | \$0                                              | \$0                                       | \$0                                           |  |
| 37b. Post Demonstration Guardianship Assistance and Services Costs           | \$0                                       | \$0                                           | \$0                                          | \$0                                              | \$0                                       | \$0                                           |  |
| 38. Total Costs                                                              | \$3,710,142                               | \$2,152,250                                   | \$246,226                                    | \$123,113                                        | \$3,930,734                               | \$2,280,252                                   |  |

Figure 32: OLDC Report screen- Help links and Data Entry boxes

The Report form has three types of data:

- Manual data entry Open fields where you enter the figures
- Auto calculations Closed fields that use formulas to automatically calculate figures based on numbers input. Values calculate on Save and/or Validate
- Validation Mathematical checks based on numbers input and policy requirements

Note: To access the OLDC Calculator, double click on an open number field.

| 😎 OLDC Calculato | r - Google | Chrome  |         | ÷                       |       | × |
|------------------|------------|---------|---------|-------------------------|-------|---|
| demo.grant       | solutions. | gov/old | cwb/ind | ludes                   | /calc | Ð |
| 31.              | You a      | ire ed  | liting  | :                       |       |   |
|                  |            | _       |         | _                       | 0     |   |
| 7                | 8          | 9       | 1       | C                       |       |   |
| 4                | 5          | 6       | *       | $\overline{\mathbf{v}}$ | 3     |   |
| 1                | 2          | 3       | -       | -                       |       |   |
| 0                | -/+        |         | +       | Clo                     | se    |   |
|                  |            |         |         |                         |       |   |

Figure 33: OLDC Calculator

GrantSolutions Introduction to OLDC

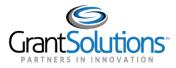

# SAVE, VALIDATE, CERTIFY, AND SUBMIT REPORT FORMS

# Save a Report Form

1. On a report, enter data in any of the open **data entry** fields.

|                                                                            | Section C: Guardianship Assistance Program                                                                                          |             |                                                     |                                                  |  |  |  |
|----------------------------------------------------------------------------|----------------------------------------------------------------------------------------------------|-------------|-----------------------------------------------------|--------------------------------------------------|--|--|--|
| 50% FFP rate for all cost categories, except<br>where noted                | Current Quarter         Current Quarter           Claims         Claims           Total         Fed Share           (A)         (B) |             | Prior Quarter<br>Adjustments<br><u>Total</u><br>(C) | Prior Quarter<br>Adjustments<br>Fed Share<br>(D) |  |  |  |
| 31. Guardianship Assistance Payments (FMAP<br>rate)                        | \$3,628,557                                                                                                    | \$2,111,457 | \$0                                                 | \$0                                              |  |  |  |
| 32. Tribal/State Agreement Guard Assist<br>Payments (Applicable FMAP Rate) | \$0                                                                                                    | \$0         | \$0                                                 | \$0                                              |  |  |  |
| 33. Administrative Costs - Agency                                          | \$74,000                                                                                                    | \$37,000    | \$246,226                                           | \$123,113                                        |  |  |  |

Figure 34: OLDC Reportscreen – data entry field

#### 2. Click the **Save** button.

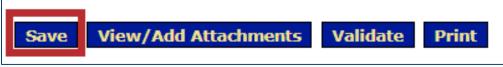

Figure 35: OLDC Report screen – Save button

Note: Save often to prevent losing data. Saving does not submit the form to ACF.

#### Once saved, the **Report Progress** bar changes to the *Edit-Saved* status.

|             | -          | 1         |           |           | Report Progress  |              |                  |              |         |
|-------------|------------|-----------|-----------|-----------|------------------|--------------|------------------|--------------|---------|
| Initialized | Edit-Saved | Validated | Certified | Submitted | In Review by R/O | R/O Approved | In Review by C/O | C/O Approved | Awarded |
|             |            |           |           | •         | 0                |              |                  |              |         |

Figure 36: OLDC Report Screen – Edit Saved status

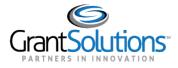

# Validate a Report Form

Once data is entered and saved, the form must be validated. Validate checks the form for mathematical errors.

The possible Report Statuses are:

- Saved -- Validated: There are no errors and the form is ready to be certified
- Validated -- with Warnings: The report form is saved and validated and there are some errors on the saved form. However, these errors are allowable and the report may still be submitted
- Saved with Errors: An error message displays at the top of the form. Reports with errors cannot be certified and have the status "Saved with Errors". Errors must be corrected
- 1. Click the **Validate** button.

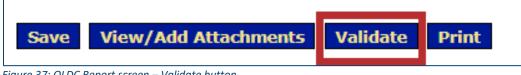

Figure 37: OLDC Report screen – Validate button

2. Reports with warnings or errors show a description of the issue under the *Actions buttons*. Click the **Long Description** link for more detailed information about the issue via a pop up.

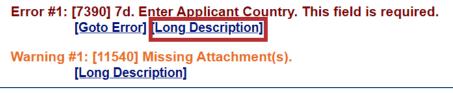

Figure 38: OLDC Report screen – Long Description link

3. Click the **Go to Error** link to jump to the field on the screen that has the issue.

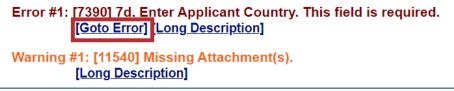

Figure 39: OLDC Report screen – Go To Error link

4. After correcting any errors, revalidate the form.

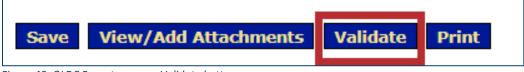

Figure 40: OLDC Report screen – Validate button

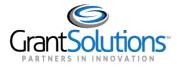

# Certify a Report Form

After a report form has been successfully validated, a person with the appropriate role can Certify the report form with a digital signature.

1. Click the **Certify** button.

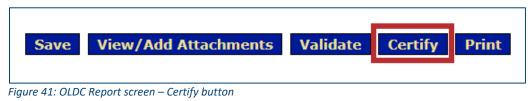

2. The message "Changes made after saving this form will be lost. You have the ability to sign in the signature are by pressing the Click to Sign button. This will complete your Certify process and officially sign this form" displays. Click the **OK** button.

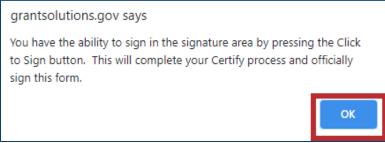

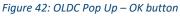

3. The screen jumps to the *Certification* section. Click the **Click to Sign** button.

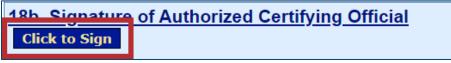

Figure 43: OLDC Report screen – Click to Sign button

The form has been officially signed and is in the *Certified* status. The form may be *Uncertified* while still in the *Certified* status by a person with the Certify role. The report form is now ready to be submitted.

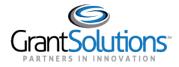

## Submit a Report Form

A user with the Submit role may now Submit the Report Form to the Program.

1. Click the **Submit** button.

| View Attachments | UnCertify | Submit | Print |
|------------------|-----------|--------|-------|
|                  |           |        |       |

Figure 44: OLDC Report screen – Submit button

2. A warning message displays asking the user to verify if they want to submit the report. Click the **OK** button.

| grantsolutions.gov says                         |                                                                   |        |  |  |  |
|-------------------------------------------------|-------------------------------------------------------------------|--------|--|--|--|
| This will officially submit your report. Do you | This will officially submit your report. Do you wish to continue? |        |  |  |  |
|                                                 | ОК                                                                | Cancel |  |  |  |

Figure 45: OLDC Pup up - OK button

3. A confirmation message displays stating the report has been received. Click the **OK** button.

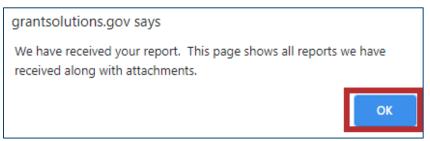

Figure 46: OLDC Pup up - OK button

The "Report Form Status Page" displays and the "Report Form Status" page contains four sections.

| 1                          | Program Name: Child Support Enforcement - States Grantee Name: Report Name: Application SF-424M Report Period: 10/01/2016 - 09/30/2017 |                                                     |  |                                                       |  |  |
|----------------------------|----------------------------------------------------------------------------------------------------|-----------------------------------------------------|--|-------------------------------------------------------|--|--|
|                            |                                                                                                    |                                                     |  |                                                       |  |  |
| This screen displays the s | status of report forms and the                                                                                                    | eir revisions, along with at<br>'Grantee Selection' |  | ng report form information, click or                  |  |  |
| This screen displays the s | status of report forms and the                                                                                                    |                                                     |  | ng report form information, click or                  |  |  |
| This screen displays the s | status of report forms and the Report Status:                                                                                          | 'Grantee Selection'                                 |  | ng report form information, click or<br><u>Print:</u> |  |  |

Figure 47: OLDC Report Form Status Page

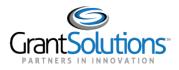

#### REPORT FORM STATUS PAGE

The "OLDC Report Form Status" page is an excellent resource for following a report's progress. From the Status page, a user can easily check a form's general information, History, Contact information, and Remarks.

## Report Form Status

The "Report Form Status" section is broken down into 5 sections:

- Report Submissions: Depending on a report's status, Report Submissions allows a user to either view submitted reports or edit reports in progress.
- Report Status: Tracks the steps a report form has taken within the OLDC system. For example, a new report form displays an "Initialized" status. After a report form has been saved, the status changes to "Saved".
- Status Date: The last time a change was made to the report form.
- Action: The Action a user can perform depends on the status of the report. For example, a Certified report can be Submitted from the status page, and a Submitted report can be Unsubmitted or Reviewed by Federal staff.

|                     |                              | Report Form Stat      | us     |                |                      |
|---------------------|------------------------------|-----------------------|--------|----------------|----------------------|
| Report Submissions: | Report Status:               | Status Date:          | R      | eport Action:  | Print:               |
| View Revision # 1   | Submitted                    | 05/11/2021            | U      | nsubmit Report | HTML Print Form Y Go |
| View Original       | Submission Accepted<br>by CO | 11/30/2017            |        |                | HTML Print Form      |
|                     | Rev                          | vision # 1 File Attac | hments | 3              |                      |
| Attachment Type:    | File Name:                   | Uploaded              | Date:  | Upload Status  | Uploaded By          |
| Form Attachment     | the local sectors and        | 05/11/2021            |        | Saved          | Janice Caldwell      |
| No. 2 Contraction   | C                            | riginal File Attachr  | nents  |                |                      |
| Attachment Type:    | File Name:                   | Uploaded Date:        |        | Upload Status  | Uploaded By          |

• Print: This allows the user to view the report in print preview and then to send it to the printer.

Figure 48: OLDC Report Form Status Page – Report Form Status section

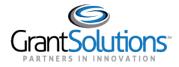

# History

The Status Page contains information about a report form's History, such as the name of the person who validated the report form and the date and time the action was taken.

| w 10 v entries      |                           | Report Status History  |                     | Search:                          |
|---------------------|---------------------------|------------------------|---------------------|----------------------------------|
| Report Submissions: | Report Action:            | Date/Time:             | User Name:          | Change (if known):               |
| Revision # 1        | Submitted                 | 05/11/2021 12:39:12 PM | denter College      |                                  |
| Revision # 1        | Certified                 | 05/11/2021 12:36:08 PM | dama Trapped        | Signed as Authorized<br>Official |
| Revision # 1        | Saved Validated           | 05/11/2021 12:36:01 PM | sparso Tostanti     |                                  |
| Revision # 1        | Validated - with Warnings | 05/11/2021 12:33:45 PM | Appendix Distance   | Un-certified for edit            |
| Revision # 1        | Certified – with Warnings | 05/11/2021 12:29:36 PM | Anna Tomas          | Signed as Authorized<br>Official |
| Revision # 1        | Validated - with Warnings | 05/11/2021 12:24:51 PM | Annual Contrast     |                                  |
| Revision # 1        | Saved with Errors         | 05/11/2021 12:20:10 PM | -memory Contraction |                                  |
| Revision # 1        | Validated - with Warnings | 05/11/2021 12:19:30 PM | station (spinet)    |                                  |
| Revision # 1        | Validated - with Warnings | 05/11/2021 12:19:08 PM | Annual Contract.    |                                  |
| Revision # 1        | Validated - with Warnings | 05/11/2021 12:18:44 PM | second topped       |                                  |

Figure 49: OLDC Report Form Status Page – History section

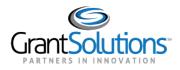

# Contacts

A list of primary contact names, phone numbers, and e-mail addresses is listed under Contacts on the Status Page.

| Show 10 v entries | Contacts       | Search:                    |  |
|-------------------|----------------|----------------------------|--|
| Contact Name:     | Telephone #:   | <u>E-mail:</u>             |  |
| Deborah -         | (111) 111-1111 | Street and a comparison of |  |
| Jyothi            | (111) 111-1111 | And URRends of             |  |
| Manolo            | (111) 111-1111 | descillation and con       |  |

Figure 50: OLDC Report Form Status Page – Contacts section

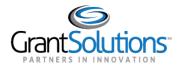

# Status Types and Definitions

| Status Type                | Status Definition                                                                                                    |
|----------------------------|----------------------------------------------------------------------------------------------------|
| Initialized                | A new report form has been created but has not yet been saved.                                                                                                    |
| Saved                      | The report form has been saved, but that does not mean the report is complete or accurate.                                                                                                    |
| Saved with Errors          | The report form is saved and validated (i.e., calculations,<br>required fields, and data accuracy are checked), and there are<br>errors on the saved form. Reports with this status cannotbe<br>submitted.            |
| Saved Validated            | The report form has been validated (i.e., calculations, required fields, and data accuracy are checked), and thereare no errors on the saved form.                                                                    |
| Saved – with Warnings      | The report form has been validated (i.e., calculations, required<br>fields, and data accuracy are checked), and there are some<br>errors on the saved form. However, the form maystill be<br>certified and submitted. |
| Certified                  | The report form has been signed by an authorizing official but has not yet been submitted to ACF.                                                                                                    |
| Submitted                  | The report form has been certified (signed) and sent to ACF.                                                                                                    |
| Submission in Review by CO | Central Office is reviewing the report.                                                                                                    |
| Submission Returned by CO  | Returned to either the Region or Recipient for changes to be made.                                                                                                    |
| Submission Accepted by CO  | The report form has been accepted by Central Office and isno longer editable by the Recipient.                                                                                                    |

GrantSolutions Introduction to OLDC

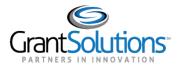

# Lesson 5: Review, Approve, or Reject Report Forms

# OBJECTIVES

At the end of this lesson, the user will be able to:

- Review a Report Form
- Approve a Report Form
- Reject a Report Form

## **REVIEW A REPORT FORM**

After an OLDC Report Form is Submitted, Federal Staff must click the *Review* button from the "Status Page" to take ownership. Once the Report Form is under Review, the Recipient can no longer make changes.

1. From OLDC "Home", select the **Report Form Entry** link.

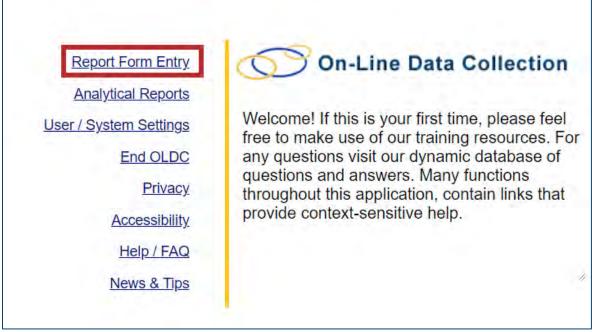

Figure 51: OLDC Home screen – Report Form Entry link

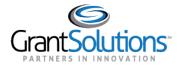

2. The "Form Selection" screen displays. Select a Program from the **Program Name** drop-down.

**Note:** Select the Program Name, Grantee Name, and Report Name in that order to initiate new reports, edit existing, or view reports.

| 🕥 On-Line Data Collection 🧣 |                       | Help / FAQ<br>End OLDC |
|-----------------------------|-----------------------|------------------------|
| OLDC Hame Form Selection    |                       |                        |
|                             | Form Selection        |                        |
| Program Name:               | Select a Program Name |                        |
| Grantee Name:               | Select a Grantee Name |                        |
| Report Name:                | Select a Report Name  | *                      |
|                             |                       |                        |
|                             |                       |                        |
|                             |                       |                        |

Figure 52: Form Selection screen – Program Name drop-down

3. Select a Grantee from the Grantee Name drop-down.

|               | Form Selection        |   |
|---------------|-----------------------|---|
| Program Name: | Adoption Assistance   | * |
| Grantee Name: | Select a Grantee Name |   |
| Report Name:  | Select a Report Name  |   |
|               |                       |   |

Figure 53: Form Selection screen – Grantee Name drop-down

4. Select a Report from the **Report Name** drop-down.

|   | Program Name:                 |
|---|-------------------------------|
| * | Grantee Name:                 |
| * | Report Name:                  |
|   | Grantee Name:<br>Report Name: |

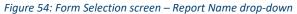

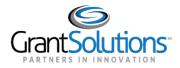

5. Once the Report Type is selected, the screen refreshes to display additional selection options. Select a Funding / Grant Period from the **Funding / Grant Period** drop-down.

| Form Selection                              |                                                                                                    |
|---------------------------------------------|----------------------------------------------------------------------------------------------------|
| Adoption Assistance                         | T                                                                                                    |
| AL [1 636000619 A6] (1991) Alabama - No. 01 | •                                                                                                    |
| Annual Form (FCAA-ADOPT PART 4)             | 7                                                                                                    |
| Select Funding/Grant Period                 | ×                                                                                                    |
|                                             | Adoption Assistance<br>AL [1 636000619 A6] (1991) Alabama - No. 01<br>Annual Form (FCAA-ADOPT PART 4) |

Figure 55: Form Selection screen – Funding / Grant Period drop-down

6. Once the Funding / Grant Period is selected, the screen refreshes to display the results below the search criteria. Click the **Report Status** icon.

| Show 15 v entries       | Search: |                           | - ને       | н | 1 | H |   |
|-------------------------|---------|---------------------------|------------|---|---|---|---|
| Reporting Period        | Туре 🕈  | Report Status 🕈           | Actions \$ |   |   |   |   |
| 10/01/2017 - 09/30/2018 | Annual  | Submission Accepted by RO | C 💷 🖶      | ۲ |   |   |   |
|                         |         |                           | 4          | м | 1 | н | * |

Figure 56: Form Selection screen – Report Status icon.

7. The "Report Form Status" screen displays. Under the *Report Actions* category, click the **Review** button.

| Report | Report Form Status  |                                                                                             |                  |                           |                                        |
|--------|---------------------|---------------------------------------------------------------------------------------------|------------------|---------------------------|----------------------------------------|
|        | Gr<br>E<br>R        | ogram Name:<br>rantee Name:<br>Report Name: Application SI<br>Report Period: 10/01/2016 - 1 | 09/30/2017       |                           | ring report form information, click on |
|        |                     |                                                                                             | Report Form Stat | us                        |                                        |
| E      | Report Submissions: | Report Status:                                                                              | Status Date:     | Report Action:            | Print:                                 |
|        | View Original       | Submitted                                                                                   | 05/11/2021       | Unsubmit Report<br>Review | HTML Print Form V Go                   |

Figure 57: Report Form Status screen – Review button

The "Report" screen displays and the Report Status is "Submission in Review by CO" or "Submission in Review by RO" depending on the workflow. The Report may now be either *Approved* or *Rejected* by the office.

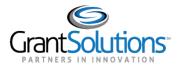

#### APPROVE A REPORT FORM

1. From the "Report" screen, click the **Approve** button.

| Edit-Saved                                                                                                    | Validated | Certified | Submitted | In Review | R/O Approved | C/O Approved |
|----------------------------------------------------------------------------------------------------|-----------|-----------|-----------|-----------|--------------|--------------|
| Image: A state of the state of the state | ~         |           |           |           |              |              |
|                                                                                                    |           | Ø         |           |           |              |              |

Figure 58: Report screen – Approve button

The "Report Form Status" page displays. The process is complete and Revisions may be initiated.

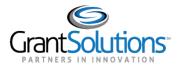

#### **REJECT A REPORT FORM**

Г

At this stage in the process, if a problem is found that the Grantee must correct, the Report may be rejected.

1. From the "Report" screen, click the **Reject** button.

| Initialized                                                                                                    | Edit-Saved | Validated | Certified             | Submitted        | In Review                                                                                                    | R/O Approved | C/O Approved |
|----------------------------------------------------------------------------------------------------|------------|-----------|-----------------------|------------------|----------------------------------------------------------------------------------------------------|--------------|--------------|
| Image: A state of the state of the state | V          | (Y)       |                       |                  | Image: A state of the state of the state | 0            |              |
|                                                                                                    |            |           |                       |                  |                                                                                                    |              |              |
|                                                                                                    |            |           | and the second second | ts Print Approve |                                                                                                    |              |              |

The "Report Form Status" page displays. The Unsubmit and Review buttons display. The status is Submission Returned by CO.

**Note:** Grantees with the appropriate roles can now *Unsubmit*, *UnCertify*, and edit the Report Form. When a Report Form is edited, it must be re-Validated, Certified, and Submitted to complete the process. Please be aware that if the report submission due date has passed, the Recipient will be unable to submit, and must request to have the Federal Office submit on their behalf.

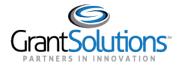

# **Lesson 6: Revisions**

## OBJECTIVES

At the end of this lesson, the user will be able to:

- Initiate a Revision
- Complete and Submit a Revision

Once a Report Form is approved, the process is complete. However, if a Recipient needs to make a change, they still have the option of creating a Revision if allowed by policy. The Recipient must have the role *Revise Submitted Grant Form* to create a Revision.

A Revision is an exact duplicate of the Accepted Report Form, only the data fields are open and modifications can be made. The original Report Form does not change and can be accessed by clicking "View Original" from the Status page.

There is no limit to the number of Revisions for a single Report Form. However, if a Revision is made after the Report Form's due date; the Recipient will not be able to submit the Revision and must instead contact the Federal Office for assistance.

To create a revision:

1. From OLDC "Home", select the **Report Form Entry** link.

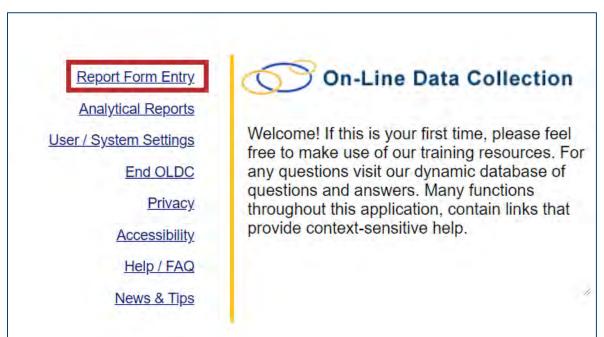

Figure 60: OLDC Home screen – Report Form Entry link

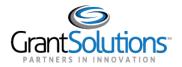

2. The "Form Selection" screen displays. Select a Program from the **Program Name** drop-down.

**Note:** Select the Program Name, Grantee Name, and Report Name in that order to initiate new reports, edit existing, or view reports.

| LDC Hame Form Selection |                       |   |
|-------------------------|-----------------------|---|
|                         | Form Selection        |   |
| Program Name:           | Select a Program Name | * |
| Grantee Name:           | Select a Grantee Name |   |
| Report Name:            | Select a Report Name  |   |
|                         |                       |   |

Figure 61: Form Selection screen – Program Name drop-down

3. Select a Grantee from the Grantee Name drop-down.

| Form Selection        |                                              |
|-----------------------|----------------------------------------------|
| Adoption Assistance   | 7                                            |
| Select a Grantee Name |                                              |
| Select a Report Name  | *                                            |
|                       | Adoption Assistance<br>Select a Grantee Name |

Figure 62: Form Selection screen – Grantee Name drop-down

4. Select a Report from the **Report Name** drop-down.

|               | Form Selection                              |   |
|---------------|---------------------------------------------|---|
| Program Name: | Adoption Assistance                         | * |
| Grantee Name: | AL [1 636000619 A6] (1991) Alabama - No. 01 | * |
| Report Name:  | Select a Report Name                        | * |

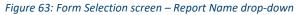

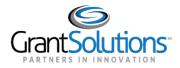

5. Once the Report Type is selected, the screen refreshes to display additional selection options. Select a Funding / Grant Period from the **Funding / Grant Period** drop-down.

|                         | Form Selection                              |   |
|-------------------------|---------------------------------------------|---|
| Program Name:           | Adoption Assistance                         | 7 |
| Grantee Name:           | AL [1 636000619 A6] (1991) Alabama - No. 01 | • |
| Report Name:            | Annual Form (FCAA-ADOPT PART 4)             | * |
| Funding / Grant Period; | Select Funding/Grant Period                 | × |
|                         |                                             |   |

Figure 64: Form Selection screen – Funding / Grant Period drop-down

6. Once the Funding / Grant Period is selected, the screen refreshes to display the results below the search criteria. Click the **Revise** icon.

**Note:** The Steps required from the "Report Selection" screen may differ depending on the form selected from the previous screen. For example, some forms require a user to select a Budget Period while others only require a Reporting Period. Some forms require one step, while others require three steps.

| Show 15 v entries       | Search:   |                           | 4 H 1 H F  |
|-------------------------|-----------|---------------------------|------------|
| Reporting Period \$     | Туре 🕈    | Report Status 🕈           | Actions \$ |
| 07/01/2018 - 09/30/2018 | Quarterly | Award Processing Complete | 🗋 🔟 🖶 💿    |
| 04/01/2018 - 06/30/2018 | Quarterly | Award Processing Complete | D 📖 🔒 👁    |

Figure 65: Form Selection screen – Revise icon

7. The "Report" screen displays. The "Report" screen displays exactly like the original Form. However, the Report name includes Revision and the Revision number at the end of the line.

| : Home | Form Selection Repo | Program Name<br>Grantee Name<br>Report Name | Application SF-424M Revision # 1<br>10/01/2016 - 09/30/2017 | 1         |           |
|--------|---------------------|---------------------------------------------|-------------------------------------------------------------|-----------|-----------|
|        |                     |                                             | Report Progress                                             |           |           |
|        | Initialized         | Edit-Saved                                  | Validated                                                   | Certified | Submitted |
|        |                     |                                             |                                                             |           |           |

Figure 66: Report screen

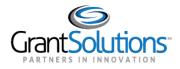

The submission of a Revision follows the same process as the submission of the original Report Form: Initialize, Save, Validate, Certify, and Submit. If a Revision needs to be made after the due date has passed, the Federal Office may need to submit on behalf of the Grantee.

When a Revision is submitted, the Report Form Status page displays. The most recent Revision is listed first in the Status table, followed by earlier revisions, and ending with the original Accepted Report Form.

|                     | R                               | eport Form S | tatus                     |                      |
|---------------------|---------------------------------|--------------|---------------------------|----------------------|
| Report Submissions: | Report Status:                  | Status Date: | Report Action:            | Print:               |
| Edit Revision # 1   | Submitted                       | 05/20/2021   | Unsubmit Report<br>Review | HTML Print Form 🗸 🛛  |
| View Original       | Submission<br>Accepted by<br>CO | 02/29/2016   |                           | HTML Print Form 🗸 Go |

Figure 67: Report screen

The Federal Office follows the same approval process as the original. The Form must be brought under Review, and then Approved.

GrantSolutions Introduction to OLDC

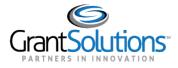

# Lesson 7: OLDC System Timeout and Logout

# OBJECTIVES

At the end of this lesson, the user will be able to:

- Describe the Timeout process in OLDC
- Describe the Logout process in OLDC

# TIMEOUT

It is important to save often. A timeout warning message displays after 30 minutes of inactivity to the OLDC server. Activity includes clicking any of the action buttons (e.g. *Save, Validate, Certify, and Submit*). Click the **OK** button from the warning message to continue working and restart the clock.

# LOGOUT

After each use, click the **End OLDC** link. A report form is locked or unavailable for 30 minutes when someone working on a form exits OLDC without clicking *End OLDC*. The form is unlocked when the person that locked the form logs back into OLDC and re-opens the form.